## Account Management

[EdTech](https://edtechbooks.org/keyword/1611) Books [ORCID](https://edtechbooks.org/keyword/2466) [Profile Management](https://edtechbooks.org/keyword/2467) [Home Screen](https://edtechbooks.org/keyword/2468) [Google Login](https://edtechbooks.org/keyword/2689)

You can sign into EdTech Books using either Google or ORCID. Once you have signed in, you can edit your profile.

## Profile Management

Click on the profile icon in the top right corner of the home screen, and you will be directed to your EdTech Books profile. On your profile you can

- update your email,
- add your degree or job title,
- link your personal website or professional IDs,
- create a bio,
- upload a profile photo, and
- preview your biography.

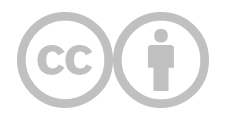

This content is provided to you freely by EdTech Books.

Access it online or download it at [https://edtechbooks.org/userguide/account\\_management.](https://edtechbooks.org/userguide/account_management)

 $\,6\,$